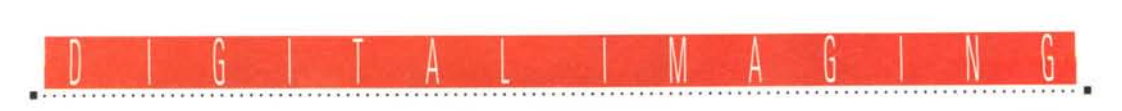

## **Magiche selezioni**

*Testo* **e** *fotoelaborazioni di Andrea de Prisco* **........................................................................**

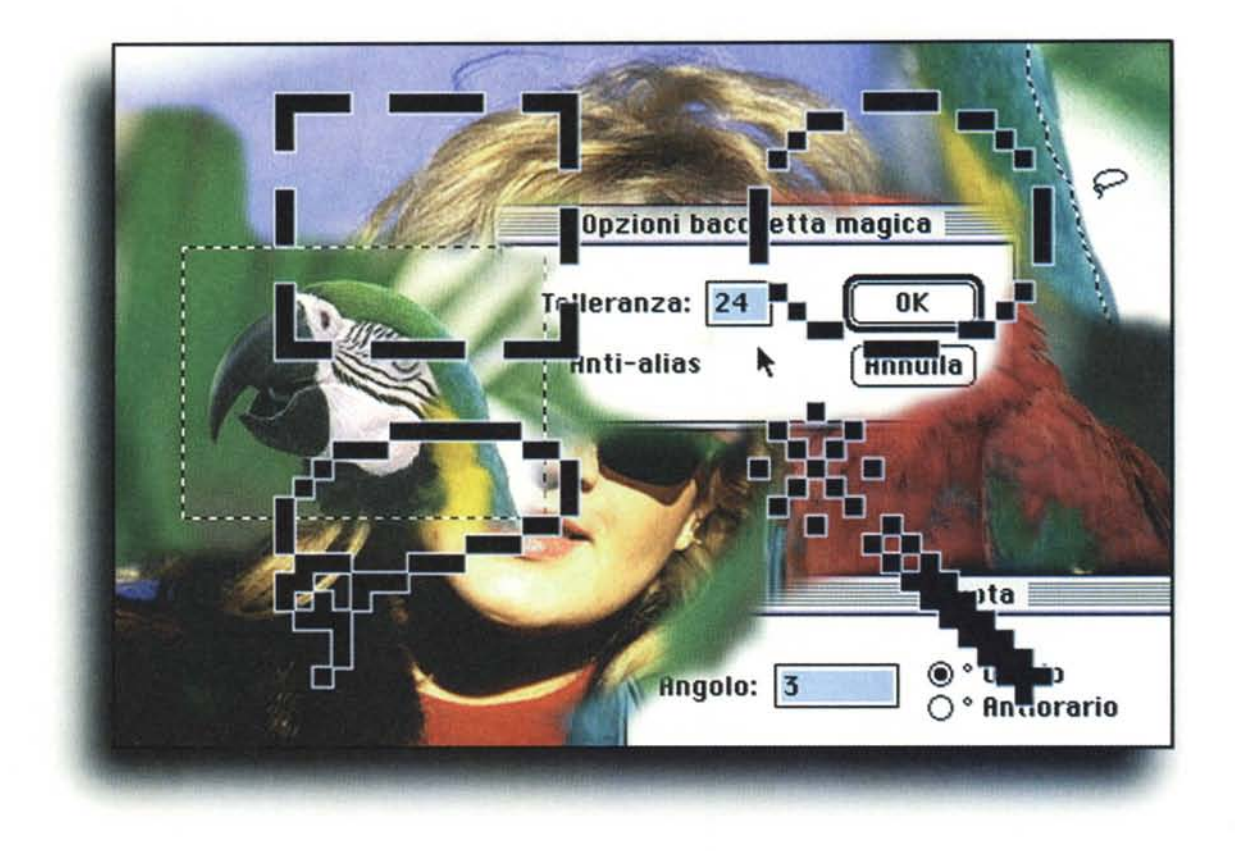

*Bene, sono proprio contento. Nel momento in cui scrivo quest'articolo, terzo della rubrica Oigital Imaging, sono passati al più una quindicina di giorni dall'uscita in edicola della prima "puntata», mentre* è *in lavorazione avanzata la seconda, che uscirà tra qualche giorno ancora. I tempi tecnici dovuti alla lavorazione ci costringono, in pratica, a consegnare gli articoli all'inizio del mese precedente a quello dell'uscita in edicola.*

*Questo, ovviamente, non* è *certo il motivo della mia contentezza, anzi! /I motivo* è *un altro* e *si riferisce al fatto che già pochi giorni dopo l'uscita in edicola di* MC *di dicembre sono stato letteralmente subissato di telefonate, lettere, fax in cui moltissimi ((affezionati lettori» (quasi tutte le lettere che giungono in redazione iniziano con un 'affermazione del genere, cosa che naturalmente ci rende sempre felici) manifestavano il loro interesse per la nuova rubrica,*

*dandoci in questo modo conferma che l'investimento sta già portando i suoi frutti principali: la soddisfazione dei lettori.*

*Ci hanno scritto* o *telefonato in molti: da chi era completamente a digiuno della materia* e *fino ad allora si era occupato di fotografia solo in maniera tradizionale, fino ai grandi service di fotoelaborazione e/o di stampa digitale su pellicola, specialmente quelli che per nostra disattenzione (chiedo venia) non risultavano nell'elenco provvisorio pubblicato in quell'articolo. Come ho detto a chi mi interpellava sull'argomento, l'elenco "riveduto* e *corretto» non sarà pubblicato tutti i mesi, ma ogni tre* o *quattro numeri. Rinnovo, comunque, il mio invito ai service dimenticati a segnalare in redazione nome, indirizzo* e *attività svolta (nell'ambito dell'imaging digitale)* e *nello stesso tempo chiedo ai lettori di essere latori del messaggio presso service di*

*loro conoscenza affinché siano essi stessi a farsi vivi a mezzo fax.*

*Cominciano, inoltre, ad arrivare i primi contributi alla rubrica, sotto forma di immagini digitali prima* e *dopo l'elaborazione. Stiamo raccogliendo* e *scegliendo il materiale arrivato* e *presto, molto presto, pubblicheremo i lavori più inte*ressanti. Per *i* dettagli «tecnici» (e lega*li...) fate riferimento a quanto inserito nel riquadro nella pagina a fronte.*

*Ciò premesso, entriamo nel merito dell'argomento di questo mese. Ci occuperemo di ((selezioni», parola che nel gergo dell'editing elettronico ha due significati ben distinti. Il primo, che non tratteremo in quanto non credo ci riguardi almeno per il momento, si riferisce alla scomposizione cromatica di un 'immagine a colori nelle quattro componenti utilizzate per la stampa su carta: ciano, magenta, giallo* e *nero. "Fare una selezione», in tal senso, significa*

*ottenere da un 'unica immagine a colori quattro immagini monocromatiche corrispondenti alla quantità di ciano, magenta, giallo* e *nero che, nuovamente sovrapposte, forniscono l'immagine di partenza. Ma, lo ripeto, non* è *questa l'accezione che ci interessa in questa sede.*

*Ci occuperemo degli strumenti di selezione che permettono di selezionare (chiedo scusa per la ripetizione) una particolare porzione dell'immagine di partenza al fine di modificarla senza produrre effetti sulla parte rimanente (non selezionata). Con molta probabilità non riusciremo ad effettuare una trattazione completa sull'argomento nel corso di quest'articolo anche perché le immagini d'esempio occupano parecchio spazio sulla rivista* e *non* è *certo possibile parlare di fotoelaborazione senza mostrare continuamente non solo immagine iniziale* e *risultato finale, ma anche tutti i passaggi intermedi. Come esempio questo mese utilizzeremo la famosa immagine dei due pappagalli, tratta dal de*ma *del PhotoCo Kodak (di cui vi ho mostrato l'intervento sul primo numero di oigital Imaging)* e *un 'immagine scattata dal sottoscritto col solito orizzonte storto. Sarà il caso che acquisti una macchina fotografica con livella a bolla ..*

## *Pappagiro*

I due pappagalli, in definitiva, si guardano l'un l'altro o guardano nella stessa direzione? Era questa la domanda che lasciavo in sospeso nell'articolo di dicembre. Chi ha già visto il disco di demo del PhotoCD Kodak non avrà faticato a riconoscere che l'immagine originaria è quella in cui entrambi i volatili rivolgono le loro attenzioni a sinistra, ma chi li vedeva lì per la prima volta ha avuto ben pochi indizi per risolvere il piccolo enigma.

Il procedimento per passare dall'immagine originaria a quella modificata è quanto mai semplice: prendiamo il pappagallo di sinistra, gli diciamo di girarsi verso destra e abbiamo finito.

Se fosse così semplice non staremmo nemmeno a parlarne. In realtà è necessario compiere un paio di operazioni piuttosto delicate, ma non per questo eccessivamente difficoltose, per porre

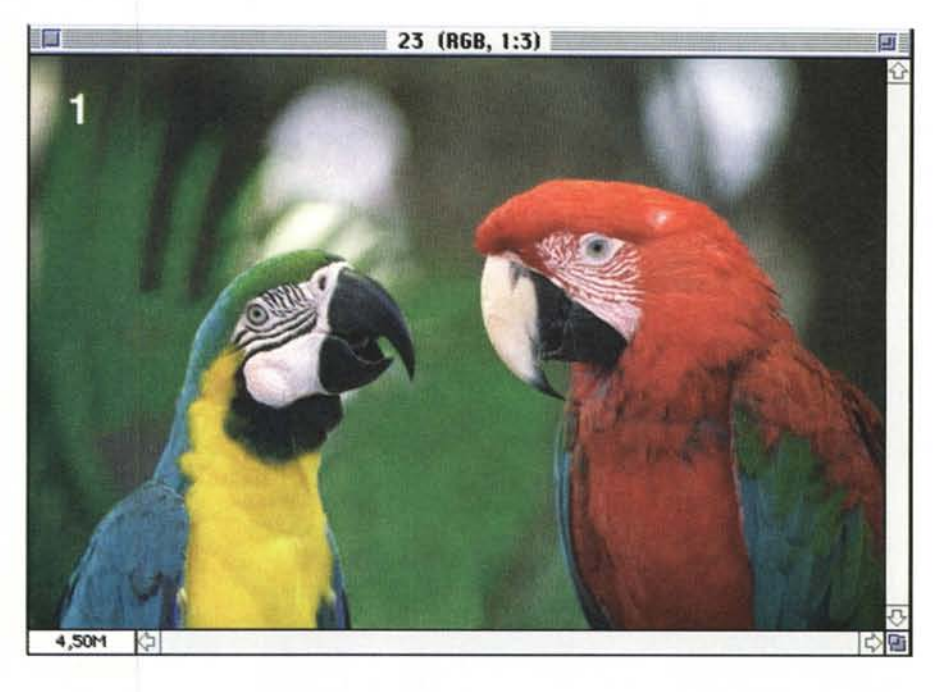

*L'immagine definita dopo if aribaltamento».*

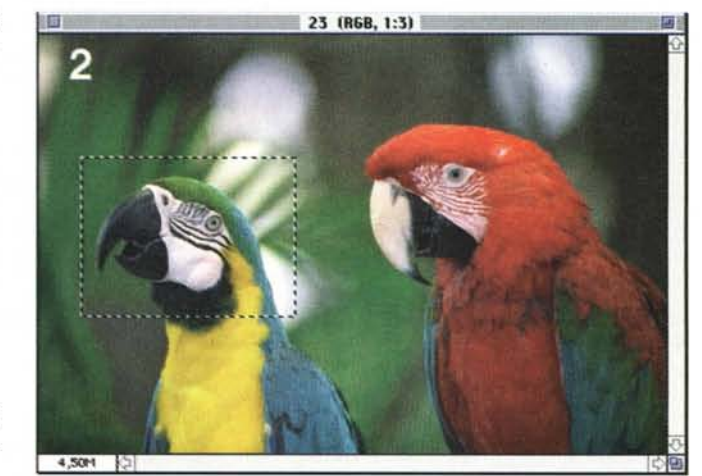

*La selezione rettangolare non può essere utilizzata in questo caso.*

## **A tuHi i leHori**

Se siete interessati all'argomento «Digital Imaging» potete contribuire alla nostra rubrica inviando in redazione alcune fotografie scattate da voi stessi, delle quali vorreste modificare o correggere alcune componenti, al fine di migliorare il risultato finale. Non inviate, però, foto sfuocate o mosse perché, ve lo anticipo subito, nulla è possibile fare a riguardo se non riscattare la fotografia con più attenzione la prossima volta. Fate riferimento, se volete un'idea circa la fattibilità, alle immagini che mensilmente pubblichiamo in queste pagine. E importante, in ogni caso, inviare sempre una stampa su carta (anche di formato piccolo) delle vostre immagini e mai (MAI!) gli originali su pellicola negativa o diapositiva. Per i soliti problemi organizzativi, il materiale inviato non verrà restituito.

Ogni mese, l'elaborazione proposta più interessante verrà gratuitamente eseguita presso la nostra redazione e il risultato pubblicato in queste pagine. Per questo motivo è necessario allegare alle fotografie una dichiarazione liberatoria, firmata dall'autore delle fotografie, in cui si dichiari la paternità delle stesse e se ne autorizzi la pubblicazione sulle pagine di MCmicrocomputer.

Chi, invece, fosse già attrezzato per effettuare elaborazioni di immagini, può inviare i propri lavori più interessanti, allegando sempre l'immagine originaria, l'immagine elaborata e la dichiarazione liberatoria di cui sopra. Ogni mese il lavoro più interessante verrà pubblicato su MCmicrocomputer e, in questo caso, l'autore ricompensato con un gettone di 100.000 lire. Fatevi avanti!

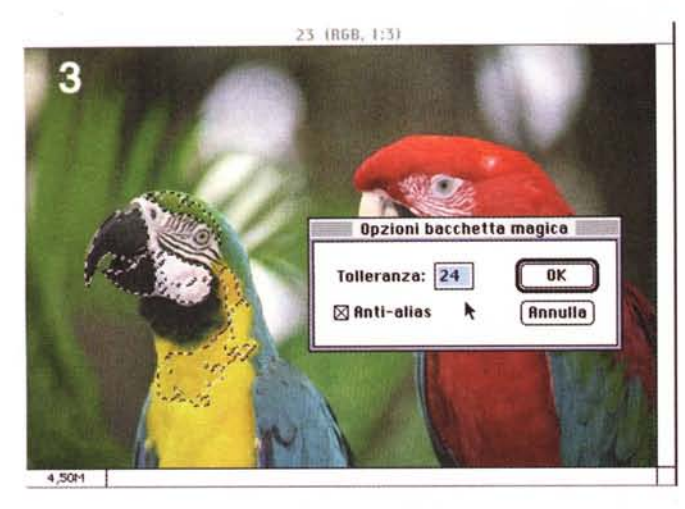

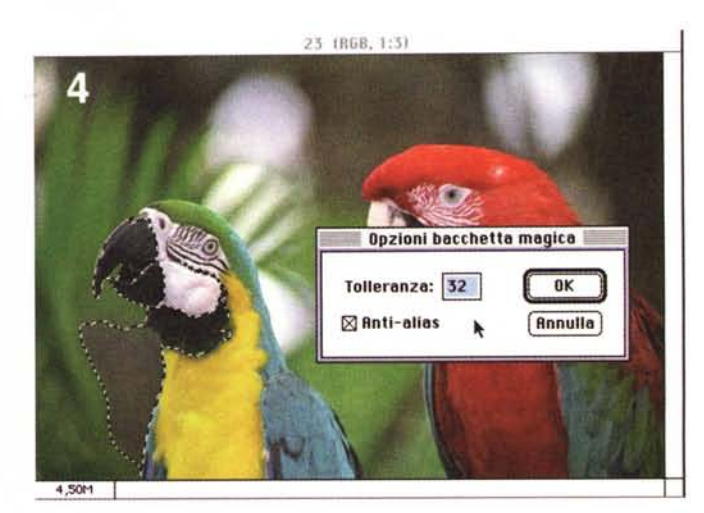

*Con* 24 *si rimane all'interno (vedi testo). Utilizzando la tolleranza* 32 *c'è il rischio di debordare.*

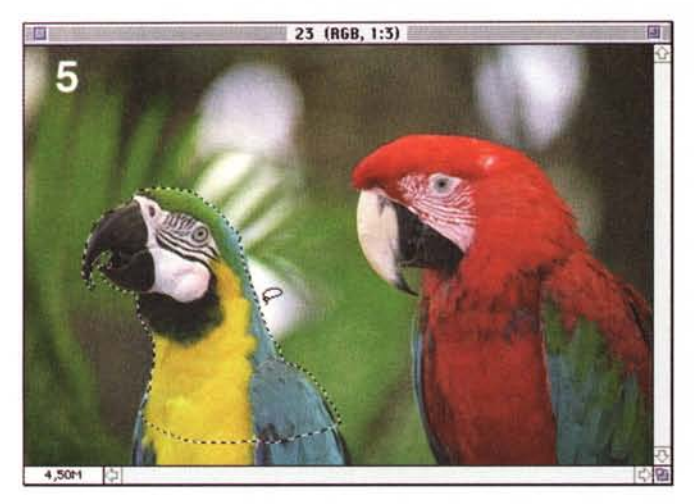

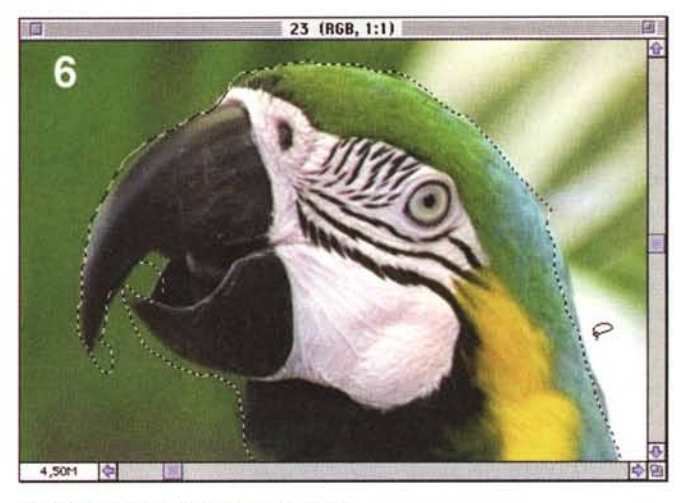

*Apparentemente la selezione è OK. ..* Ma *ingrandendo si nota l'approssimatezza.*

a termine il ribaltamento del pennuto. Il primo problema riguarda, per l'appunto, la selezione del pappagallo. Dobbiamo far sì che la rotazione riguardi solo questo e non l'intera immagine (in tal caso entrambi i pappagalli guarderebbero verso destra e staremo" da capo a dodici" ...). Photoshop, così come qualsiasi altro programma di elaborazione digitale delle immagini, mette a disposizione più d'uno strumento specifico per effettuare le selezioni. Il più semplice (l'effetto è mostrato in figura 2) è la selezione rettangolare che permette di delimitare una zona di tale forma. Non è lo strumento che fa al caso nostro dal momento che dobbiamo riuscire a scontornare solo il pappagallo, lasciando lo sfondo al suo posto. La selezione rettangolare può essere utilizzata per porzioni di immagine di questa forma: ad esempio per selezionare una finestra, una cornice, un cartello ... ma non un

pappagallo. Un'altra possibilità, offerta dai programmi di fotoritocco, è la selezione circolare che normalmente permette anche selezioni di forma ellittica (il cerchio, si sa, è un caso particolare di ellisse così come il quadrato è un caso particolare di rettangolo ... a sua volta caso particolare del parallelogramma... caso particolare del poligono a quattro lati...). La selezione circolare può essere utile per scontornare il sole in un tramonto, il quadrante rotondo di un orologio, una forma di Parmigiano ... ma non un pappagallo, nemmeno se troppo paffuto.

Qui ci vorrebbe proprio la bacchetta magica: non è una battuta, in quanto lo strumento in grado di «indovinare» l'area da selezionare si chiama proprio così. Naturalmente di magico ha ben poco, e basa la sua «intelligenza» sulle differenze di luminosità. Toccando con lo strumento bacchetta magica un punto

qualsiasi dell'immagine selezioneremo tutti i punti che rientrano entro una determinata tolleranza cromatica e che formano un'unica area contenente il punto di partenza. È più facile da capire che da spiegare, e per questo vi invito a dare uno sguardo alle figure 3 e 4. La tolleranza di selezione è, ovviamente, regolabile e varia, nel caso di Photoshop tra O e 255. Gli estremi di tale intervallo sono naturalmente più teorici che pratici dal momento che nel primo caso selezioniamo solo i punti esattamente della stessa intensità dell'origine (questo, a pensarci meglio, può anche essere utile) mentre indicando 255 selezioniamo in pratica tutti i possibili livelli di luminosità e, quindi, l'intera immagine. Comunque, anche con la bacchetta magica, la selezione del pappagallo risulta essere piuttosto difficoltosa a causa dello sfondo troppo simile al soggetto da scontornare. Utilizzando la tolle-

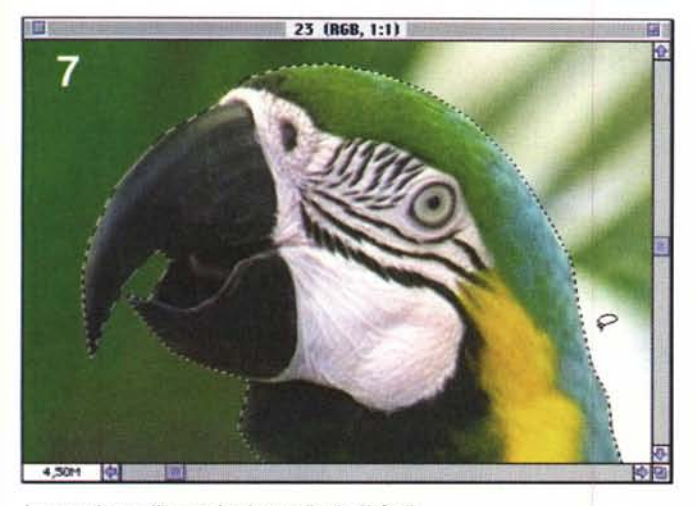

ranza di default pari a 32 (figura 3), toccando la parte inferiore del becco la selezione deborda sul grigio presente sullo sfondo. Diminuendo la tolleranza (ad esempio a 24, come mostrato in figura 4) rimaniamo all'interno dell'animale ma è necessario ripetere il procedimento più volte (tenendo premuto il tasto shift per sommare selezioni successive o il tasto «mela» per sottrarle) provando e modificando spesso le tolleranze da utilizzare. Un bel lavoro, non c'è che dire. La bacchetta magica, in altre parole, funziona piuttosto bene quando c'è un netto distacco cromatico tra l'oggetto da selezionare e lo sfondo visibile intorno ad esso. In tutti gli altri casi, compreso il nostro, conviene utilizzare lo strumento «Lazo» con il quale tracciamo direttamente tramite mouse la porzione di immagine da selezionare. In questo caso il problema è dato solo dalla nostra abilità nel riuscire a scontornare manualmente, tramite mouse, la sezione si immagine che ci interessa. A meno di non essere particolarmente portati per questo tipo di manipolazioni (come avviene per il buon Truscelli, domatore di topi!), scoprirete che anche in questo caso occorre faticare un po' per ottenere risultati soddisfacenti. Nell'esempio di figura 5 è mostrato un primo approccio, piuttosto deludente al problema. Ingrandendo successivamente la zona del becco, figura 6, ci si può rendere facilmente conto che la selezione effettuata lascia parecchio a desiderare. Meglio ingrandire l'immagine prima, lavorando il pennuto a piccole zone per volta. In figura 7 è mostrato lo stesso becco, scontornato a dimensioni più ragionevoli. Quando abbiamo finito di girare intorno al pappagallo, nel senso che con il nostro mouse siamo ritornati al punto di partenza, la selezione è completa e pos-

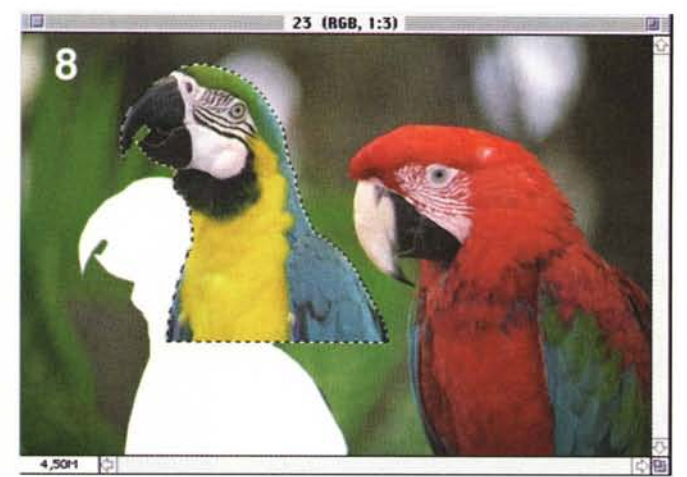

Lavorando con l'immagine ingrandita è più facile. Note del producto del provoco del Una volta selezionato il pappagallo è in grado di volare...

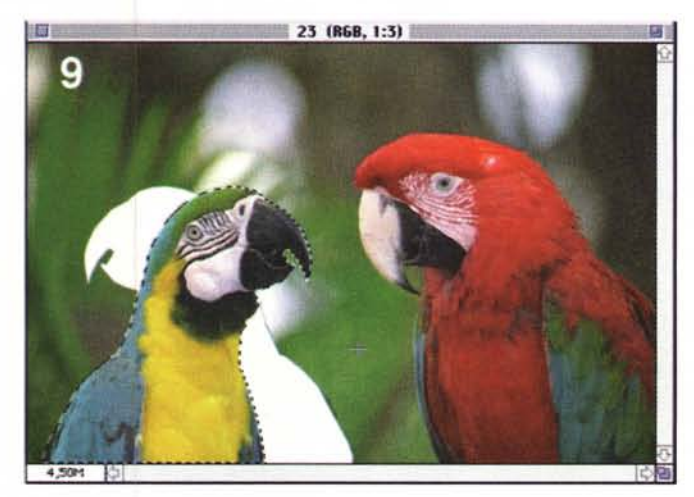

*...0 di rivolgersi al compagno per un salutino.*

siamo procedere con la seconda fase della fotoelaborazione. La prima, banale, sorpresa è data (vedi figura 8) dal fatto che dietro al pappagallo scontornato, una volta spostato in un altro punto, non troviamo lo stesso sfondo ma... il vuoto assoluto!

In altre parole, se spostiamo o modifichiamo geometricamente l'oggetto selezionato tanto da scoprire una parte mancante di sfondo, dovremo ricostruire quest'ultimo ricopiando particolari dalle zone esistenti. Di questo argomento ne abbiamo già parlato lo scorso mese, nell'articolo dedicato allo strumento «timbro» ed utilizzeremo la tecnica lì esposta per sistemare l'immagine dei due pappagalli.

Detto questo, dal menu «Immagine» scegliamo l'opzione «Rifletti Orizzontale» e posizioniamo l'uccello come mostrato in figura 9. Come vedete si tratta, a questo punto, di ricostruire le due zone bianche rimaste scoperte davanti al petto e dietro la nuca del malcapitato pennuto. Visto che, selezionando un elemento, qualsiasi modifica all'immagine ha effetto solo per quest'ultimo possiamo proteggere dalle nostre «timbrate» il pappagallo ricorrendo ad un piccolo trucco. Dal menu Selezione scegliamo «Inversa» ottenendo come risultato non più la selezione del pappagallo, ma di tutta l'immagine meno... il pappagallo. In pratica tutto quello che è selezionato si deseleziona e viceversa. In questo modo il timbro non avrà effetto sulle sfortunate penne del volatile e potremo procedere con una certa sollecitudine nella ricostruzione dello sfondo. Con il timbro, come abbiamo fatto lo scorso mese, sceglieremo via via punti di origine da clonare al fine di riempire, un po' per volta, tutte le zone mancanti. Come sempre è consigliabile cambiare spesso origine e destinazione per rendere la clonazione il più naturale possibile. Nel nostro caso siamo molto aiutati dal fatto che lo sfondo, come si addice ad un'immagine in cui si voglia mettere in risalto i soggetti in primo piano, è particolarmente sfocato. Grazie a questo la ricostruzione sarà praticamente perfetta in quanto ben difficilmente sarà possibile individuare, nella sfocatura generale, i segni della ricostruzione. Il risultato finale, visibile in figura 1, è stato portato a termine in pochi minuti: ovviamente lavorando con maggior impegno lo sfondo poteva venire ancora meglio.

## *Maledetto orizzonte*

Una volta acquisita la tecnica fotografica di base (tempi, diaframmi, esposizione, messa a fuoco, ecc. ecc.) è generalmente necessario un lungo periodo di apprendistato per riuscire ad ottenere fotografie valide sia sotto il profilo tecnico che dal punto di vista estetico. Il mirino della macchina fotografica, si sa, è traditore mentre la stampa su carta, o la diapositiva proiettata, ha il potere di spiattellarti in faccia, senza tanti complimenti, quegli errori di ripresa che ti fanno sentire tanto negato. Sfogo a parte, in figura 10 potete ammirare uno dei miei errori L'orizzonte alle spalle del soggetto è storto, pende verso sinistra. Ciò significa che nel momento in cui scattavo la foto, la macchina fotografica era leggermente inclinata verso destra, forse ad inseguire la naturale angolazione della ragazza che si appoggiava col gomito sinistro al muretto retrostante (non visibile nella fotografia). Forse accecato dalla luminosità dei capelli biondi (che spesso manda in tilt l'esposimetro della fotocamera), sicuramente attento a ricercare un'espressione «decente», ho tralasciato di controllare l'allineamento dell'orizzonte al momento dello scatto. E pensare che utilizzo un vetro di messa a fuoco con riferimenti quadrettati proprio per evitare errori di questo tipo!

La foto così ottenuta, tutto sommato, è piuttosto accettabile, ma quell'orizzonte storto non riesco a digerirlo troppo facilmente. Sarebbe proprio il caso di dire: «Niente paura, con i potenti mezzi della tecnica risolviamo questo ed altro!». E se volessi fare il furbo, potrei ruotare di pochi gradi l'intera immagine, il che equivarrebbe a prendere un affilato taglierino per aggredire con tale arnese una stampa tradizionale su carta. No, non va bene. Cerchiamo di capire se possiamo raddrizzare l'orizzonte senza scomodare il soggetto.

Dopo aver creato un'istantanea dell'immagine di partenza (poi capirete perché), la prima operazione da compiere sarà la selezione del soggetto, mostrata

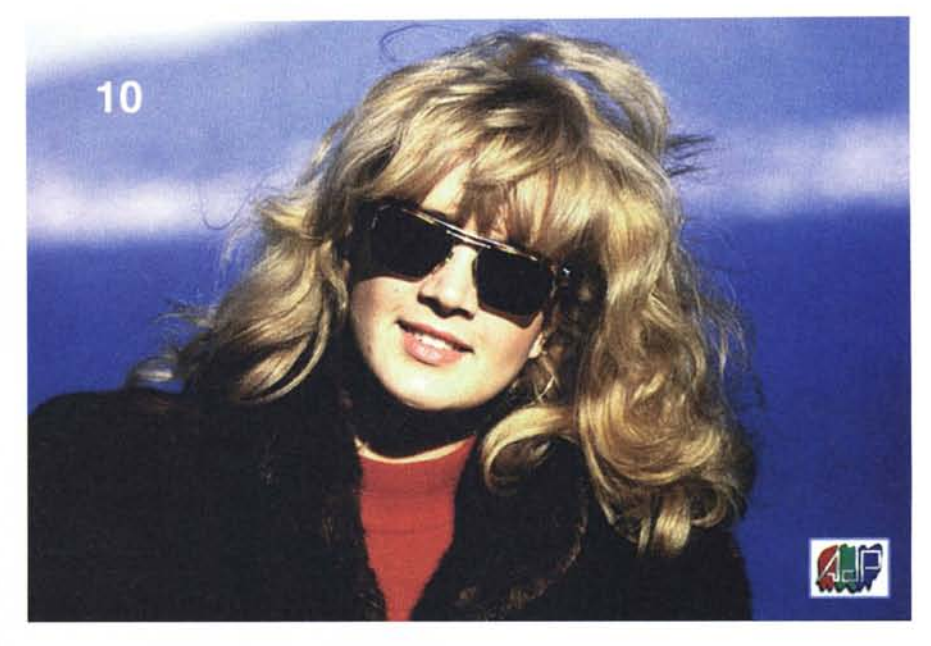

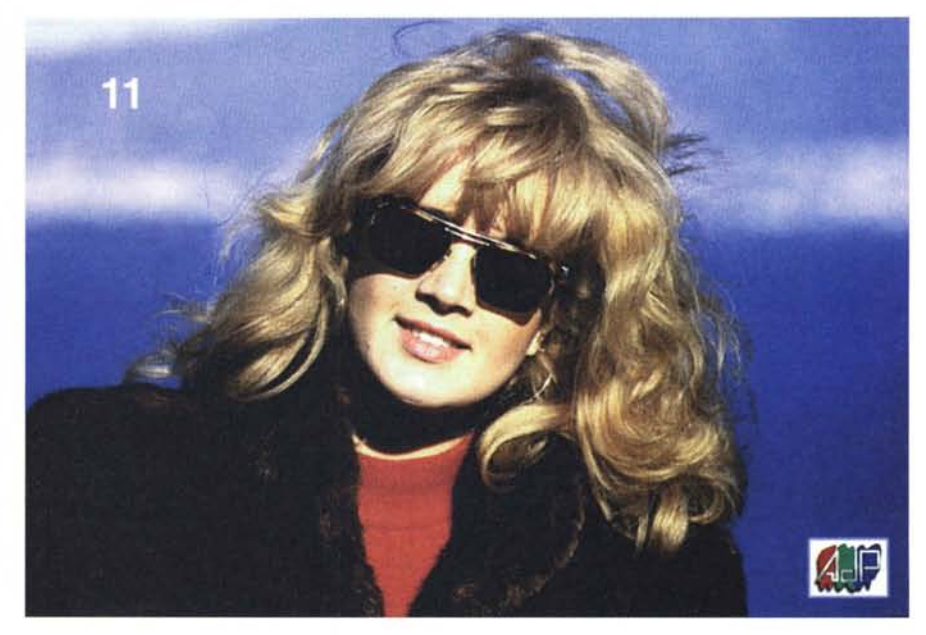

*L'immagine in alto* è *quella originaria.*

in figura 12. Come vedete è stata tracciata con il mouse una linea piuttosto approssimativa, volutamente passante tra i capelli dove è più facile nascondere la successiva ricucitura. Noi, però, non dobbiamo ruotare il soggetto, ma lo sfondo. Questo, per definizione, è nel caso reale tutto quello che si trova dietro al soggetto, se ci riferiamo alla nostra fotografia è tutto quello che lo circonda. Dal momento che con la prima fase abbiamo selezionato il soggetto, per avere una selezione dello sfondo a partire dal primo sarà sufficiente invocare nuovamente la funzione Selezione Inversa, come abbiamo già fatto per il pappagallo. A questo punto dobbiamo dire al computer di ruotare di alcuni gradi la selezione attiva (nel nostro caso lo sfondo). Per farlo si utilizza un'altra funzione messa a disposizione dai programmi di fotoritocco che permette di ruotare l'intera immagine o una parte di essa precedentemente selezionata. Di quanto ruotare l'immagine è, in pratica, l'unico dato che non conosciamo. Si può procedere per tentativi, possibilmente non per aggiustamenti successi-

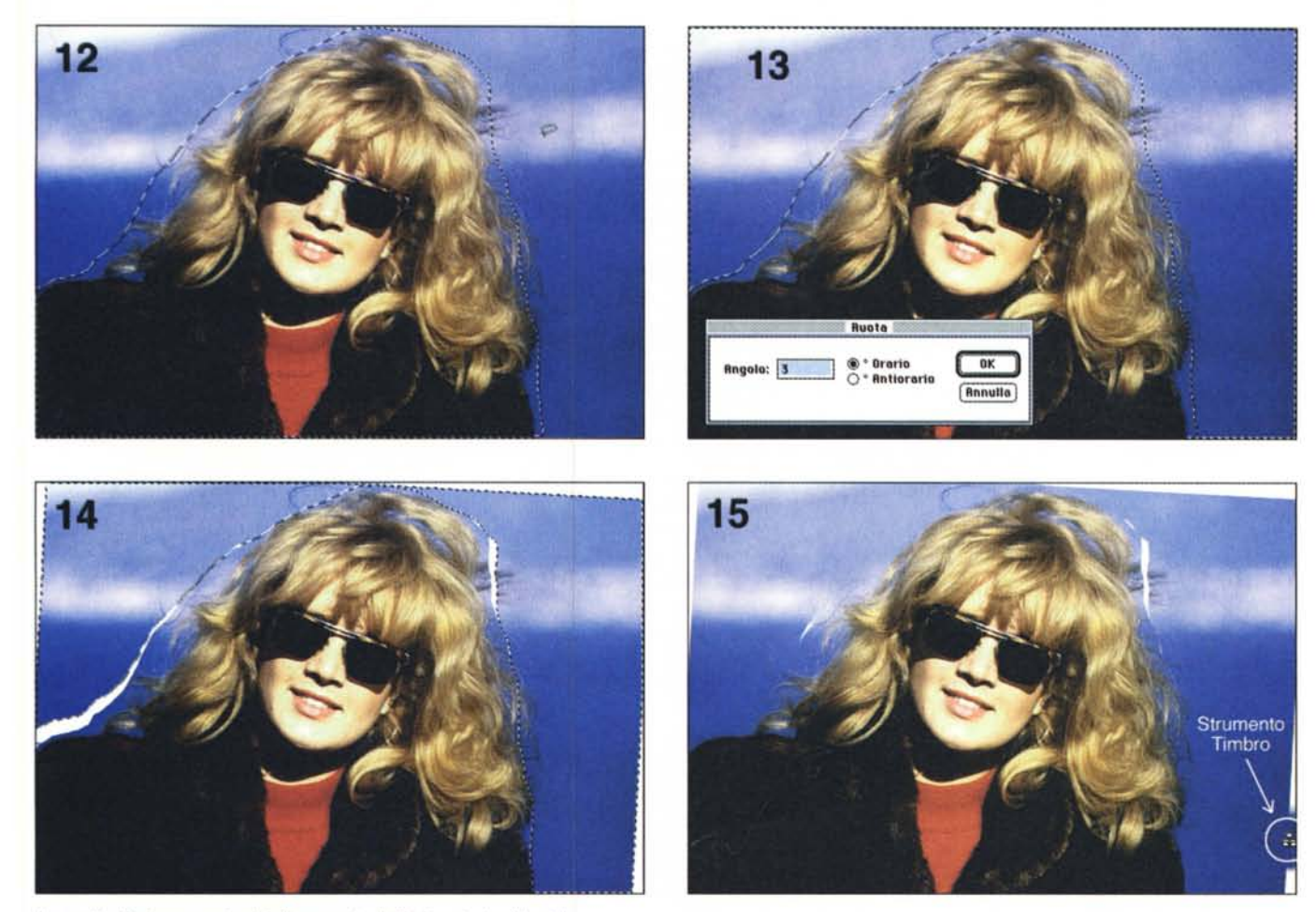

*Le quattro fasi necessarie al rial/ineamento dell'orizzonte (vedi testo).*

vi, finché non si ottiene il valore cercato. Mi spiego meglio: nel nostro caso (figura 13) è sufficiente una rotazione in senso orario di tre gradi. AI mio primo tentativo avevo impostato un grado e mezzo ritenendo, ad occhio, una tale rotazione sufficiente. L'orizzonte, per quanto ruotato, era ancora storto. A questo punto era possibile ruotare ulteriormente di un altro grado e mezzo l'immagine selezionata, ma è stato più opportuno annullare la rotazione precedente per impostarne una nuova di angolo maggiore. Questo per sottoporre i dati digitali ad un numero inferiore di passaggi al fine, come sempre, di mantenere il livello qualitativo il più alto possibile. Mi rendo conto che questo discorso è un po' complicato, ma non è difficile da accettare se facciamo un paragone con la fotografia tradizionale. Se di una foto desideriamo fare un ingrandimento, non portiamo al laboratorio la prima per riprodurla ed ingrandirla ma utilizziamo il negativo (a condizione di averlo conservato). Anche in digitale,

ogni VOllà che effettuiamo un'operazione che coinvolge piccole rotazioni, riduzioni o ingrandimenti che coinvolgono la generazione di nuovi punti, induciamo una (seppur impercettibile) perdita di. qualità dovuta al fatto che i pixel della nuova immagine sono calcolati utilizzando quelli dell'immagine di partenza e pesanti algoritmi matematici che hanno proprio il compito di limitare al minimo i danni. In altre parole dopo una trasformazione di questo tipo, l'immagine ottenuta non è identica a quella di partenza ma le assomiglia moltissimo. Lasciamo da parte questo discorso, almeno per il momento, e torniamo alla fotoelaborazione di cui sopra.

In figura 14 è mostrato lo sfondo dopo la rotazione di 3 gradi. Come potete vedere il risultato è del tutto simile a quello che avremmo ottenuto ritagliando lo sfondo con un paio di forbici. Le zone bianche, come prevedibile, sono dovute al fatto che il computer non è in grado, da solo, di ricostruire i pezzi mancanti ma può darci un forte aiuto. Con lo strumento timbro (figura 15) utilizzato in modalità «Da Istantanea» ci permette di ricostruire i pezzi mancanti. L'istantanea, come spiegato lo scorso mese, è in pratica una «foto della foto» che Photoshop mette da parte per eventuali, successive, ripristini dell'immagine. Utilizzando lo strumento timbro in tale modalità l'origine è l'immagine di figura 10 e possiamo quindi «rubare» a quella le zone di mare, di cielo e di montagne, che mancano all'appello. Anche in mezzo ai capelli non abbiamo grossi problemi, grazie proprio all'irregolarità degli stessi. Per alcune zone più critiche (ad esempio l'orizzonte mancante a sinistra) non è possibile usare l'immagine di partenza (più bassa) ed è stato necessario utilizzare il timbro in modalità «clone» (fate sempre riferimento, se necessario, all'articolo del mese scorso) per prolungare lo sfondo mancante. Fatto!

Il risultato finale, mostrato in figura 11, come sempre lo lascio giudicare a voi. Alla prossima...